دیر الا

# Brukerveiledning for bestillingsfunksjonene i e-bestillingssystemet TønSys

# Utarbeidet av: **Tor Rise, Anita Gjein og Solveig Finne**

Dato: **20.01.2023** Versjon: **4.6.0**

### **Innholdsfortegnelse**

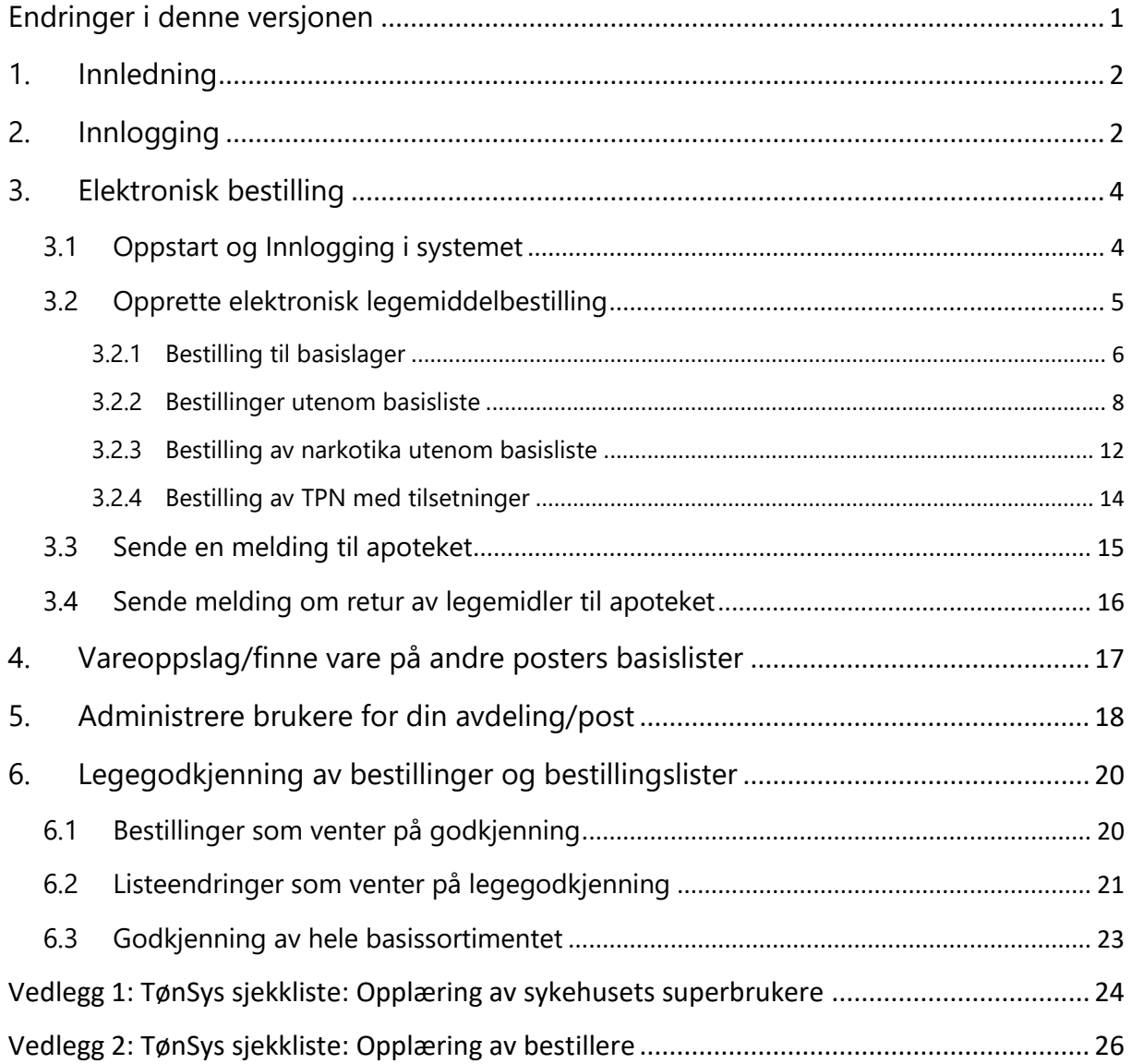

### <span id="page-0-0"></span>**Endringer i denne versjonen**

Se Nytt i [TønSys v4.5.1](https://tonsys.nhn.sahf.no/ebestilling/brukerveiledning/Nytt_i_T%C3%B8nSys_v4_5_1.pdf) og [Nytt i TønSys v4.6.0](https://tonsys.nhn.sahf.no/ebestilling/brukerveiledning/Nytt_i_T%C3%B8nSys_v4_6_0.pdf) for nærmere informasjon om hva som er endret i de siste TønSys versjonene. Brukermanualen er oppdatert i henhold til dette.

### <span id="page-1-0"></span>**1. Innledning**

TønSys er en videreutvikling av Sykehusapoteket Tønsberg sitt system for elektronisk legemiddelbestilling og vedlikehold av basislister, som ble utviklet av sykehusfarmasøyt Tor Rise i perioden 2000-2002. Systemet er tatt i bruk ved flere av landets sykehusapotek, og skal bidra til en mer effektiv legemiddelforsyning ved det enkelte helseforetak. Hovedfunksjonaliteten i TønSys er vedlikehold av sykehusets sortimentslister (basislister) og overføring av elektroniske legemiddelbestillinger. I tillegg kan systemet brukes til å innhente vareinformasjon, og til å finne ut hvilke poster som har et gitt legemiddel i sitt standardsortiment. Det er også lagt opp til at apoteket kan skrive ut ferdig utfylte skjemaer for søknad om godkjenningsfritak for uregistrerte varer som tilhører sortimentslistene.

## <span id="page-1-1"></span>**2. Innlogging**

Start TønSys ved å gå til den aktuelle TønSys adressen i nettleseren. Adressen varierer mellom regionene, og er avhengig av om tilgangen skjer via Norsk Helsenett eller Internett. Bruk fortrinnsvis Norsk Helsenett hvis mulig. Adressene via NHN er som følger:

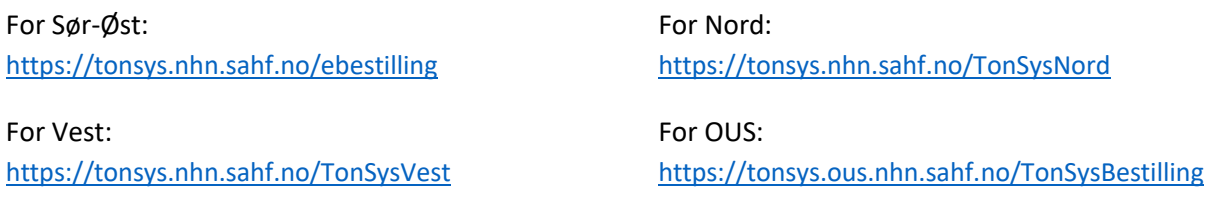

Login-siden ser slik ut:

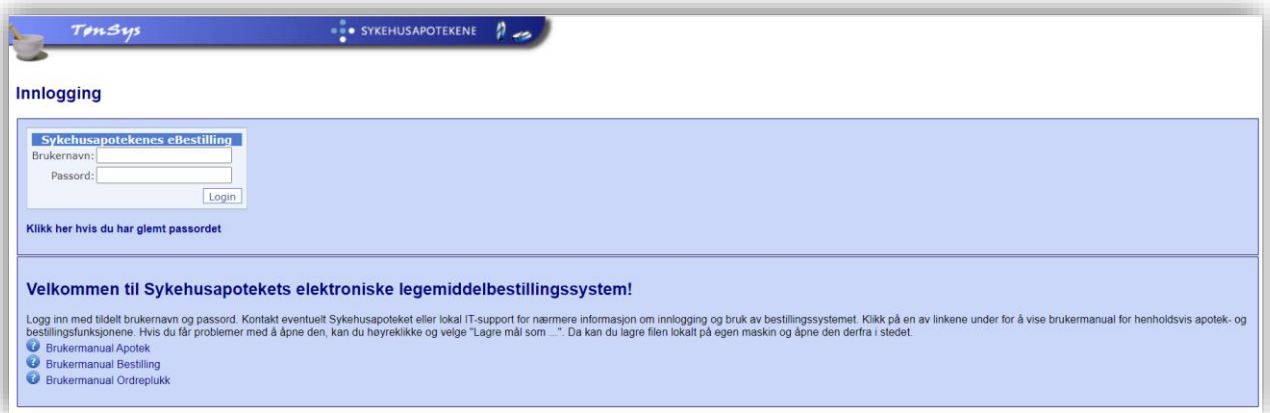

Skriv inn brukernavn og passord og trykk «Login». Hvis du har glemt passordet kan du trykke på linken «Klikk her hvis du har glemt passordet». Du kommer da til funksjonen for «Glemt passord», hvor du kan be om å få tilsendt en e-post med et engangspassord som du kan bruke for å logge inn og opprette et nytt passord. Passordet må inneholde minst 8 tegn, store og små bokstaver og tall.

Hvilken side/funksjon du kommer til etter vellykket innlogging er avhengig av hvilke roller og lokasjoner som er tilknyttet din bruker.

Hvis du er tilknyttet flere roller i systemet, vises følgende bilde (med knapper for de rollene du har):

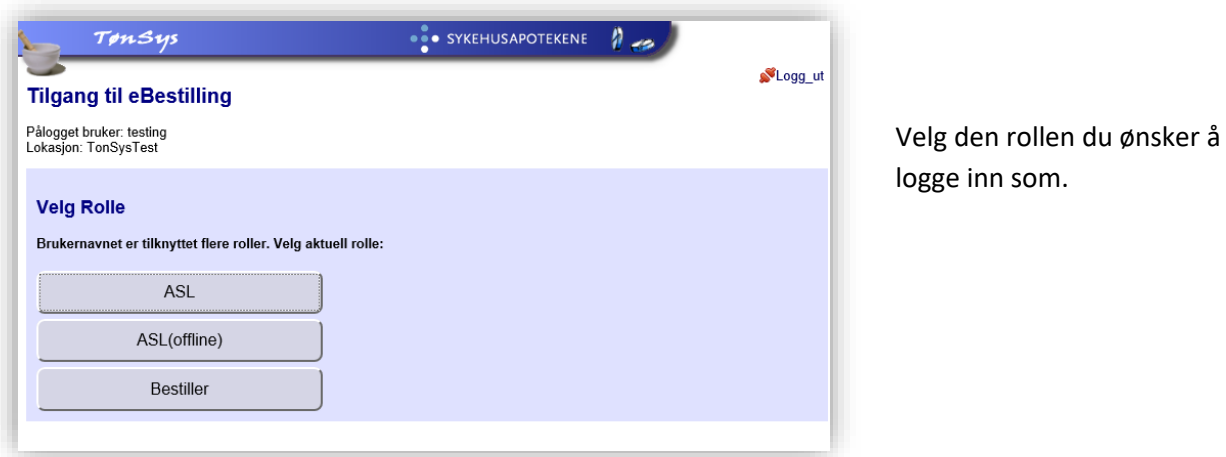

Deretter, hvis du har tilgang til flere forskjellige poster, vises følgende bilde (med knapper for de postene du har tilgang til):

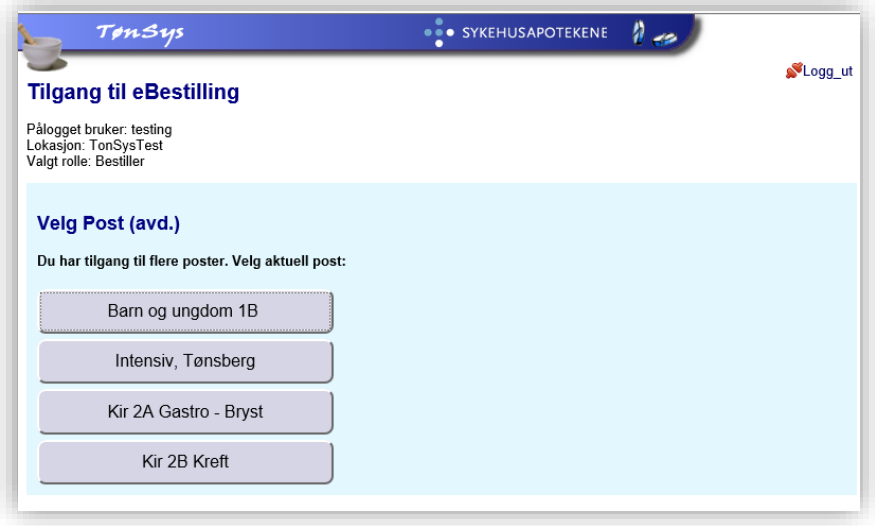

Velg den posten du ønsker å opptre på vegne av.

Du sendes deretter videre til enten startsiden for valgt post (hvis du har logget inn med rollen «ASL» eller «Bestiller»), listegodkjenning (hvis du har logget inn med roller «Lege»), bestillingsmottak (hvis du har logget inn med rollen «Apotek») eller vedlikehold (hvis du har logget inn med rollen «Admin»).

Etter innlogging kan du, ved å trykke på nøkkel-symbolet (\*) øverst til høyre på nettsiden, endre eget passord og e-postadresse. Her kan også apotekbrukere skrive ut en egen brukerkode (QR-kode).

testapotek (Apotek, Apotek) Lokasjon: TESTDATABASE!

### <span id="page-3-0"></span>**3. Elektronisk bestilling**

#### <span id="page-3-1"></span>**3.1 Oppstart og Innlogging i systemet**

- Start TønSys i nettleseren ved å gå til oppgitt web-adresse på Norsk Helsenett eller Internett.
- Logg inn med tildelt brukernavn og passord.
- Velg rolle (Bestiller eller ASL) hvis du er tildelt flere roller i systemet.
- Velg post hvis du har tilgang til å bestille for flere enn 1 post.
- Du kommer da inn på startsiden for elektronisk bestilling av legemidler:

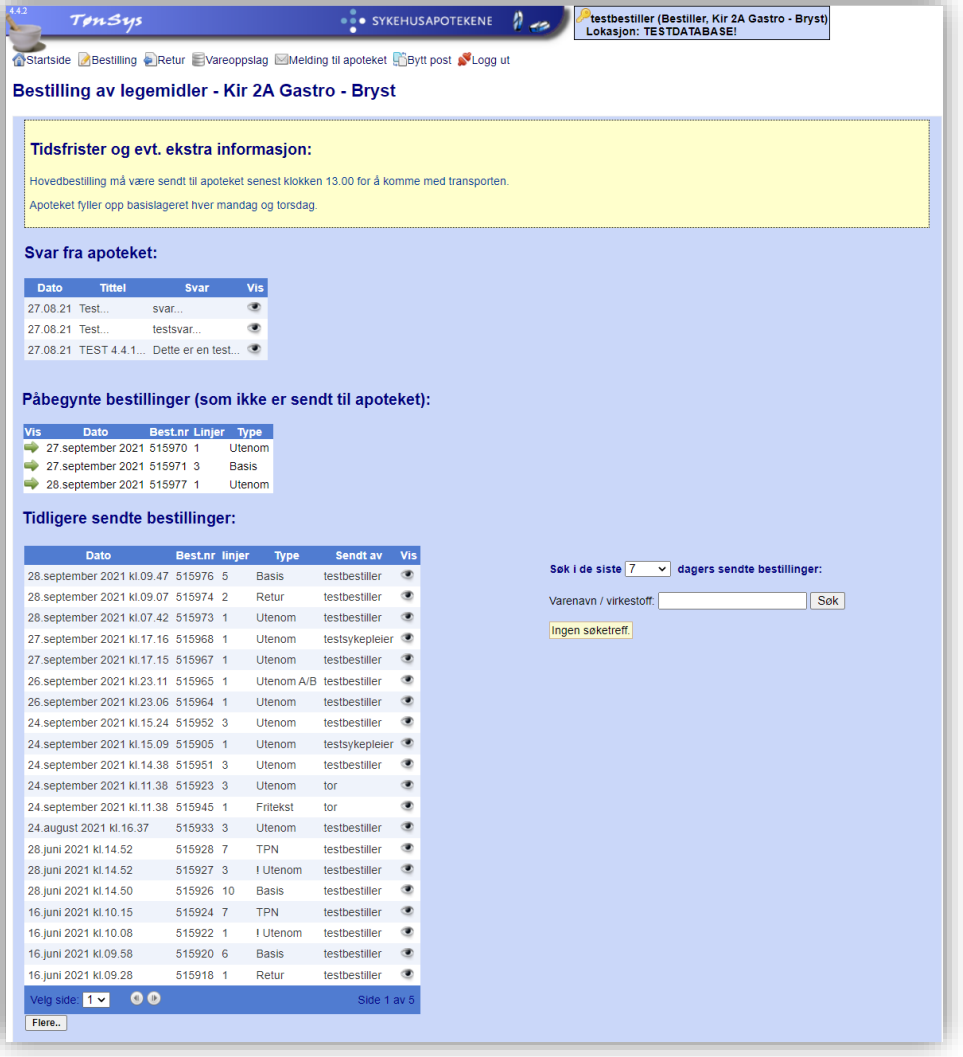

På startsiden har du oversikt over svar fra apoteket (svar på sendte meldinger de siste 7 dager), bestillinger som er opprettet men ikke sendt, samt en oversikt over tidligere sendte bestillinger. Man kan få en oversikt over hvilke varer som er bestilt ved å bruke søkefunksjonen til høyre for listen over sendte bestillinger. Søk da på enten varenavn eller virkestoff.

Hvis det er lagt opp til at lege skal godkjenne og sende bestillinger til enkeltpasienter, vises det også en oversikt over bestillinger som venter på legegodkjenning.

På startsiden er det i tillegg oppgitt tidsfrister for innsending av bestillinger.

- Bestillinger som ikke er sendt kan åpnes og kompletteres/sendes ved å klikke på den grønne pilen til venstre for den aktuelle bestillingen.
- En tidligere sendt bestilling kan vises ved å klikke på øye-symbolet til høyre for den bestillingen du ønsker å se (under overskriften «Tidligere sendte bestillinger»).
- Bestillinger som venter på legegodkjenning kan slettes ved å klikke på det røde krysset, og vises ved å klikke på øyet.
- Bestillinger som venter på legegodkjenning kan hentes frem av en lege ved å klikke på symbolet if til venstre for aktuell bestilling, og deretter oppgi brukernavn og passord. Da vises bestillingen slik:

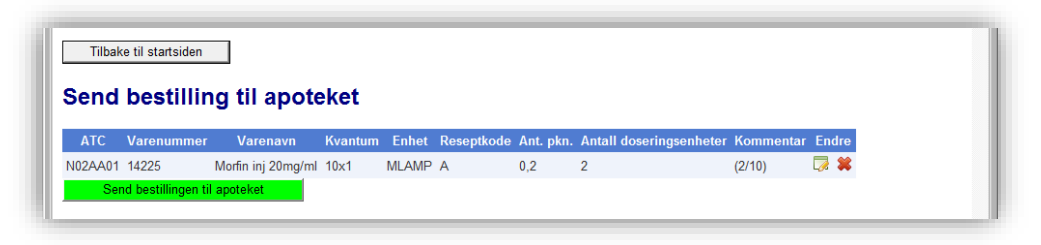

Antall kan endres og varelinjer kan slettes i dette bildet før bestillingen sendes til apoteket.

#### <span id="page-4-0"></span>**3.2 Opprette elektronisk legemiddelbestilling**

- Velg menypunktet «Bestilling»
- Følgende skjermbilde vises hvis det ikke er noen aktive bestillinger:

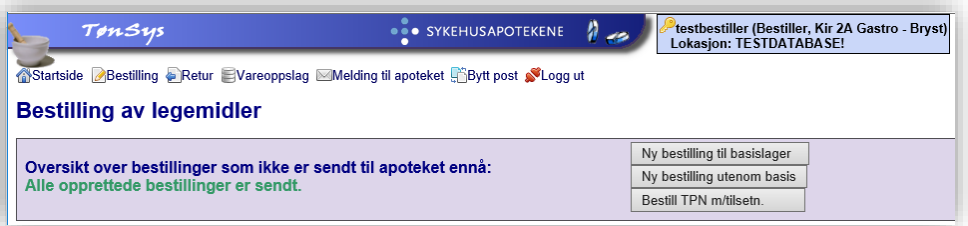

NB! For brukere som er innlogget med rollen «ASL» vises ikke knappene «Ny bestilling utenom basis» og «Bestill TPN m/tilsetn.». Det kan også være enkelte bestillere som ikke har tilgang til alle tre bestillingsfunksjonene. Da vil en eller flere av disse knappene være deaktivert.

 For å vise, endre og sende en bestilling som er opprettet men ikke sendt, klikk på ønsket bestilling under «Oversikt over bestillinger som ikke er sendt til apoteket ennå».

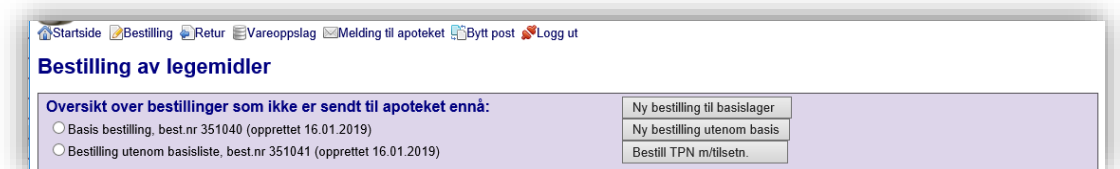

 For å lage en ny bestilling, velg «Ny bestilling til basislager» eller «Ny bestilling utenom basis» avhengig av om du vil bestille fra basislisten eller søke frem varer utenom basissortimentet.

#### <span id="page-5-0"></span>**3.2.1 Bestilling til basislager**

- Hent frem en tidligere opprettet basisbestilling, eller trykk på knappen «Ny bestilling til basislager» for å bestille varer til basislager.
- Velg hvilken liste som skal vises (eller trykk knappen «Vis» hvis ønsket liste allerede er valgt). Deretter fremkommer følgende skjermbilde:

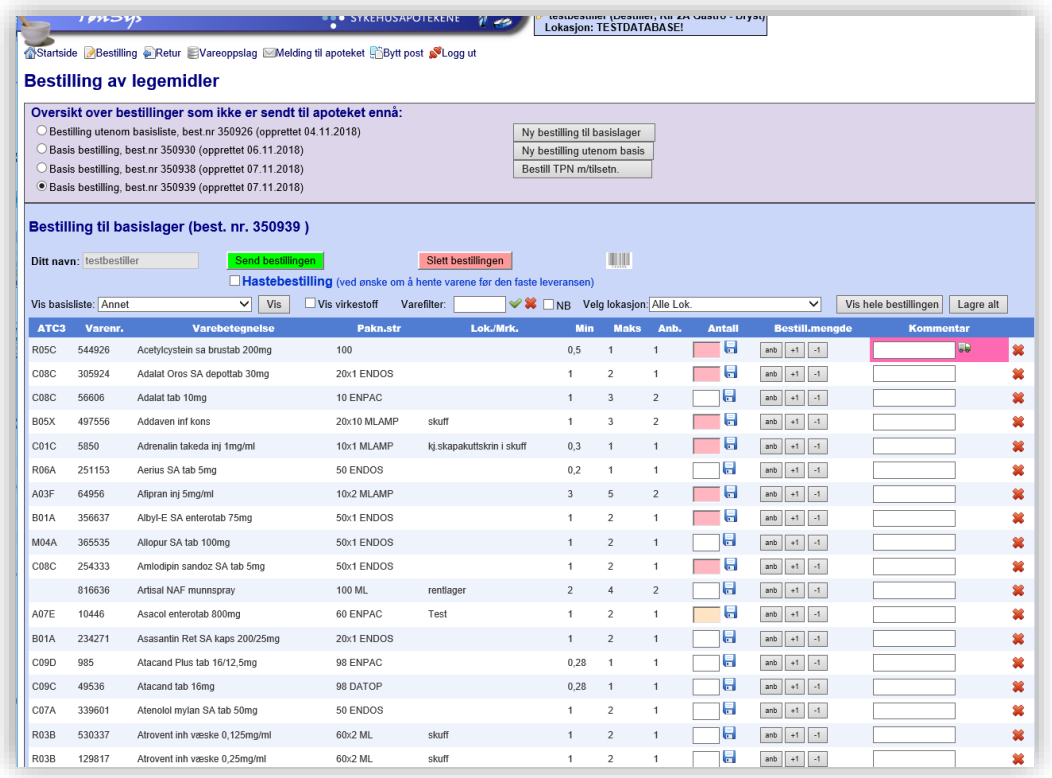

- Velg, om ønskelig, en annen sortering ved å klikke på en av headingene i tabellen. Du kan også filtrere listen basert på varenavn, ATC-kode eller lokasjon (kolonnen «Lok./Mrk.»). Filtrer på lokasjon ved å velge lokasjon i listeboksen til høyre for teksten «Velg lokasjon:». Filtrer på varenavn eller ATC-kode ved å skrive inn en søketekst i tekstboksen til høyre for «Varefilter (Varenavn/ATC):».
- Hvis du ønsker at listen også skal vise virkestoff, krysser du av for «Vis virkestoff».
- For å vise kun de varene som er merket med «uthevet» eller «beredskap», kryss av for «NB».
- Hvis apoteket har lagt inn informasjon om leveringsvansker på en vare, vises dette med et lastebilsymbol til høyre på linjen. Hold musepekeren over symbolet for å få frem opplysninger om forventet leveringsdato etc.
- Skriv inn antall pakninger og eventuell kommentar for hver enkelt vare som skal bestilles og trykk deretter «Enter» for å lagre (eller klikk på diskettikonet til høyre for antall-feltet). Trykk evt. Knappen «anb» for å legge inn det antallet som er angitt i kolonnen «Anb.» (hvis det er lagt inn et tall der) eller bruk knappene «+1» og «-1» for å øke/redusere antallet med 1. Skriv eventuelt inn en brøk (f. eks. 10/50) og trykk «Enter» for å la systemet regne ut brøken.

 NB! Antallet som skrives inn tolkes som antall pakninger, i henhold til det som er oppført i kolonnen «Pakn.str».

Eks:

- Hvis pakningsstørrelsen er «50 endos», må du skrive inn «1» som antall for å få en hel kartong med 50 endoser.
- Hvis pakningsstørrelsen er «12x120 ML» skriver du inn «1» som antall for å få en hel kartong med 12 flasker.
- En linje som er lagret (dvs. varen er lagt til på bestillingen) vises med grønn bakgrunn. Linjen kan fjernes fra bestillingen ved å klikke på det røde krysset til høyre på linjen, eller skrive inn 0 i antallsfeltet og trykk enter.
- Velg gjerne fra flere forskjellige basislister før bestillingen sendes. Hvis det er valgt varer fra både A/B preparater og andre preparater på samme bestilling, blir bestillingen automatisk splittet i to ved sending, slik at A/B preparater kommer på en egen bestilling (gjelder kun hvis det er laget en egen «Vanedannende» basisliste for den aktuelle posten).
- Hvis listen er lang, vises den med flere sider. Bla mellom de forskjellige sidene ved å velge sidetallet i nedtrekkslisten nederst i tabellen, eller klikke på neste / forrige knappene:

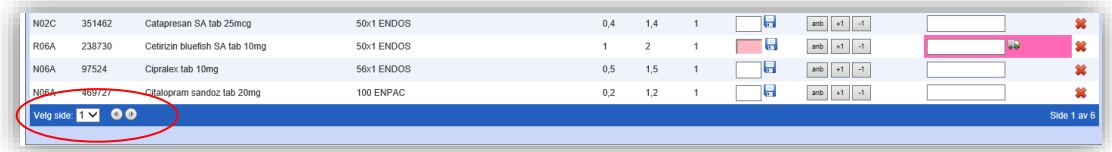

 Hvis du ønsker å bruke strekkodeleser eller taste inn varenummer i stedet for å lete gjennom listen etter ønsket vare, kan du få frem feltet for skanning av strekkode ved å klikke på strekkodesymbolet **...** Da fremkommer skannefeltet slik:

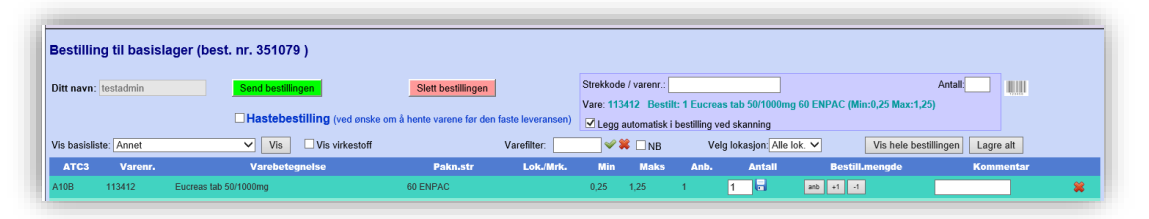

Det er som standard krysset av for «Legg automatisk i bestilling ved skanning». Dette innebærer at varen legges til på bestillingen med anbefalt bestillingsmengde som antall når strekkoden skannes. Det vises da en infotekst om varenavn og antall som er lagt til på bestillingen.

Hvis krysset ved «Legg automatisk i bestilling ved skanning» fjernes, vil skanning fungere slik: Når du skanner strekkoden (eller taster inn varenummeret) på en vare som finnes i basisutvalget, vises varenavnet og forslag til antall (hentet fra anbefalt bestillingsmengde):

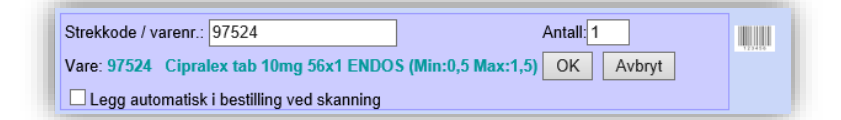

Endre evt. antall, og klikk «OK» eller trykk «Enter» for å lagre.

Samme vare kan skannes flere ganger. Da vil antallet summeres fortløpende.

 For å se over bestillingen før den sendes, klikk på knappen «Vis hele bestillingen». Alle varene som er lagt til bestilling vises da samlet:

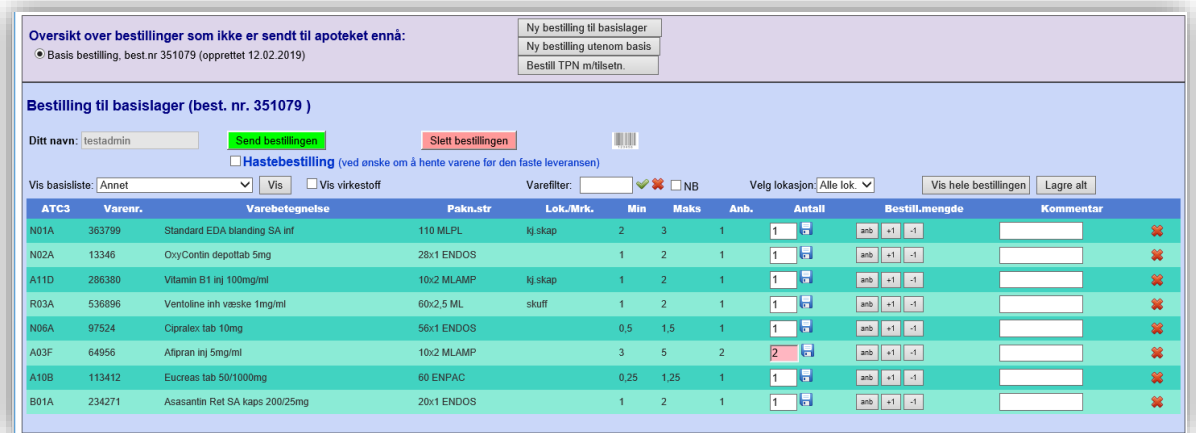

Trykk «Send bestillingen» for å sende til apoteket.

«Ekstrabestilling» fremkommer også som et valg hvis brukeren har fått rettighet for dette for angitt post. Bestillingslisten(e) for ekstrabestillinger er identiske med de ordinære basislistene, og kan f. eks benyttes i forbindelse med høytider.

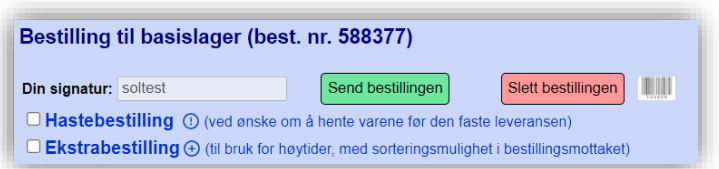

#### <span id="page-7-0"></span>**3.2.2 Bestillinger utenom basisliste**

 Velg en eksisterende bestilling som ikke er sendt, eller lag en ny bestilling ved å klikke på knappen «Ny bestilling utenom basis»

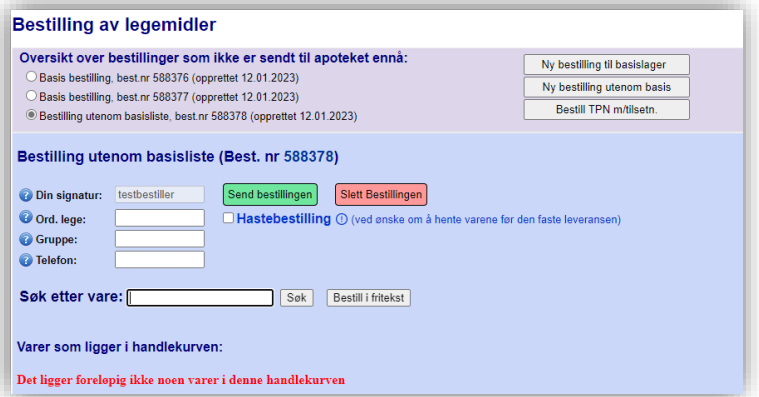

 I feltet «Søk etter vare», skriv inn de første bokstavene i ønsket vare (varenavn eller virkestoff/generisk navn), og trykk på knappen «Søk». Skriv eventuelt inn «%» foran søketeksten for å utvide søket til alle varenavn som inneholder søketeksten. Hvis du får søketreff på varer

som ikke kan bestilles (varer som finnes på basislisten eller varer i en utleveringsgruppe som ikke kan bestilles utenom basislager), vises disse med en annen bakgrunnsfarge og uten «Velg» knapp.

I stedet for å skrive inn et søkebegrep i søkefeltet, kan man skanne inn strekkode eller taste varenummer for å hente frem en spesifikk vare direkte.

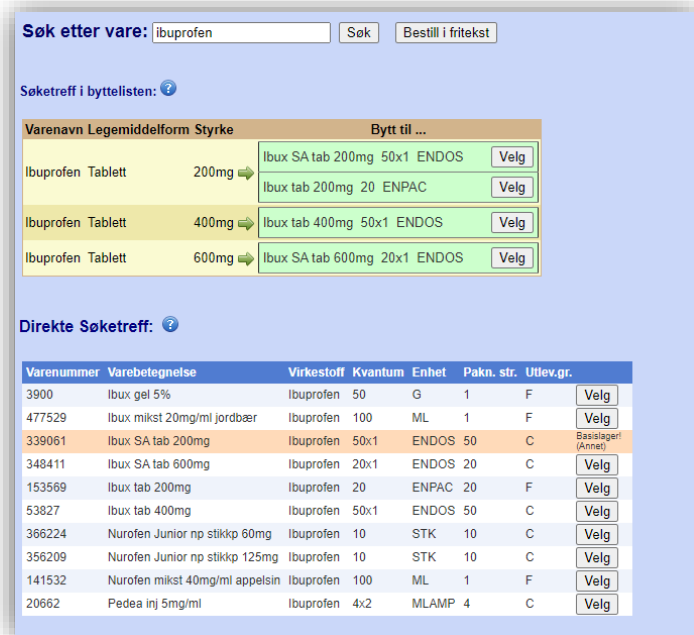

Velg søketreff fra synonymlisten (eller byttelisten hvis den er implementert) hvis mulig. Ellers velges varen fra direkte søketreff.

 Hvis apoteket har opprettet byttegrupper, vil du kunne få søketreff på varenavn i byttelisten. Da vises det hvilke varer det kan byttes til, samt eventuelle kommentarer til byttbarhet.

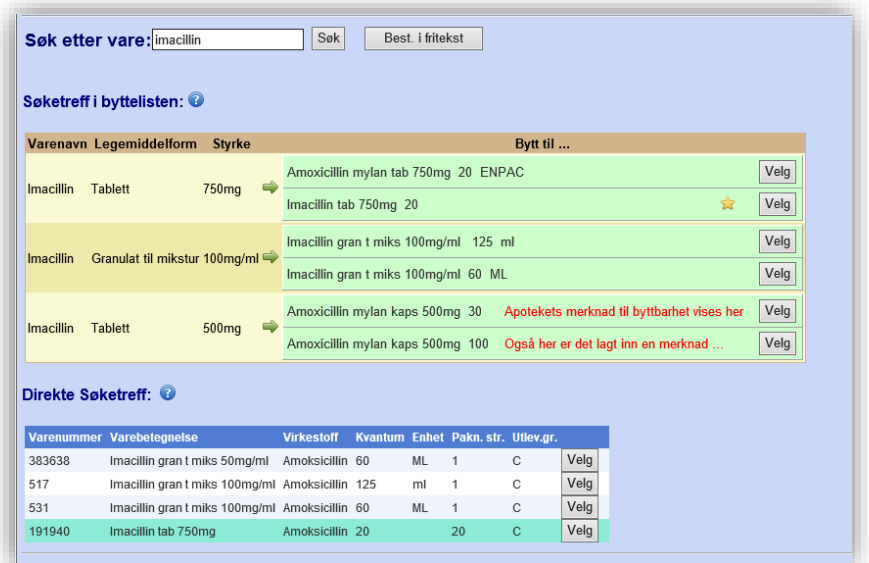

Apoteket har mulighet til å angi foretrukket vare innenfor en byttegruppe. Dette vises med en stjerne ved den foretrukne varen. I direkte søketreff vises foretrukne varer med grønn bakgrunnsfarge. Hvis søketreff i byttelisten viser ønsket vare, velger du byttegruppen ved å klikke på den grønne pilen. Da får du «Direkte søketreff» på alle varer i den valgte byttegruppen. Eventuelt kan du velge en spesifikk vare direkte ved å klikke på «Velg» knappen ved ønsket vare.

 Hvis apoteket har lagt inn informasjon om leveringsvansker på en vare, vises dette med et lastebilsymbol ved den aktuelle varen:

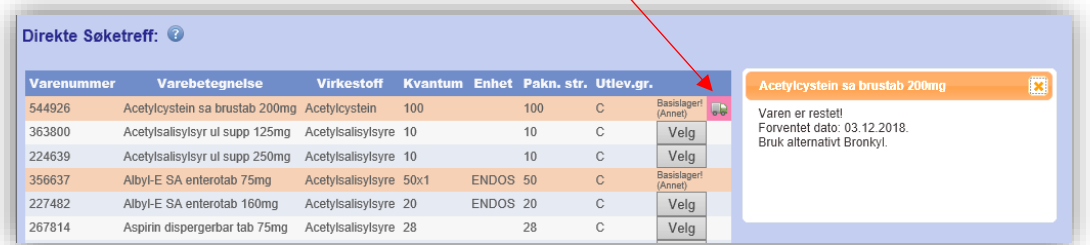

Hold musepekeren over lastebilsymbolet for å få frem informasjon om forventet levering etc.

 Etter at en vare er valgt, vises varen i en egen tabell, med felt for inntasting av ønsket antall, kommentar, gruppe, Ansvarlig lege, din sign og telefonnummer. I feltet «Ønsket antall» må du skrive inn det antallet tabletter (eller andre doseringsenheter som ampuller, stikkpiller osv.) du ønsker å bestille. Systemet beregner bestillingsmengden (antall pakninger) ut fra pakningsstørrelsen (det tallet som står etter brøkstreken). Hvis opplysninger om pakningsstørrelse mangler, vil bestillingsantallet tolkes som antall hele pakninger. Siste 3 dagers bestillinger av den valgte varen vises i skjermbildet.

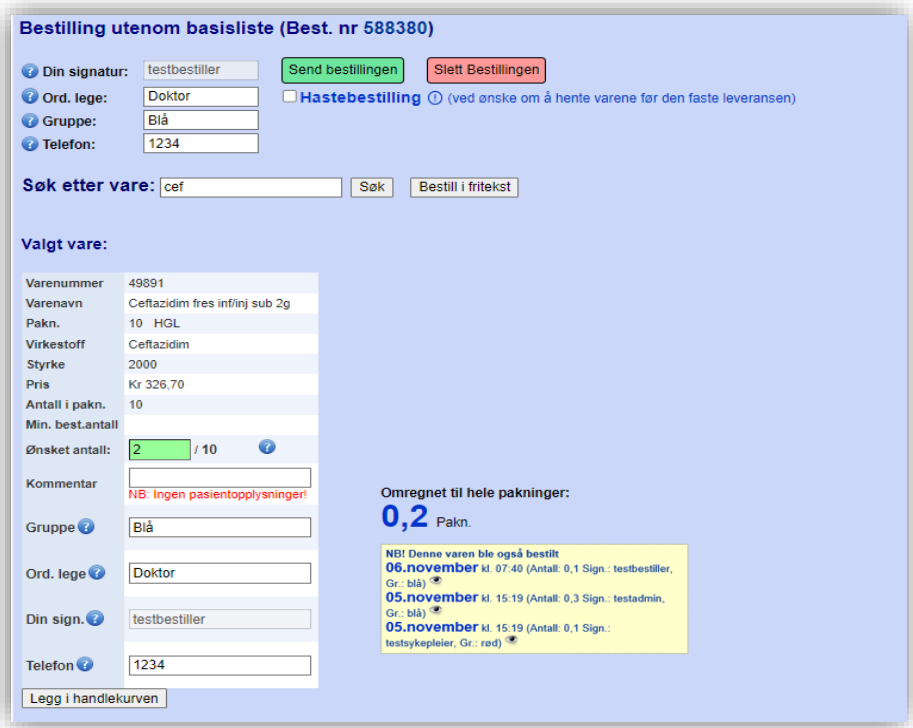

- Ansvarlig lege, gruppe og din sign. hentes fra feltene lenger opp i skjermbildet hvis de er fylt ut. Skriv evt. inn disse opplysningene for hver enkelt vare som legges inn i bestillingen.
- Trykk på knappen «Legg i handlekurven» (eller trykk «Enter») for å lagre. Hvis det mangler noen påkrevde opplysninger (antall eller lege), endres fargen i de manglende feltene til oransje. Skriv da inn de manglende opplysningene og trykk «Legg i handlekurven» på nytt.

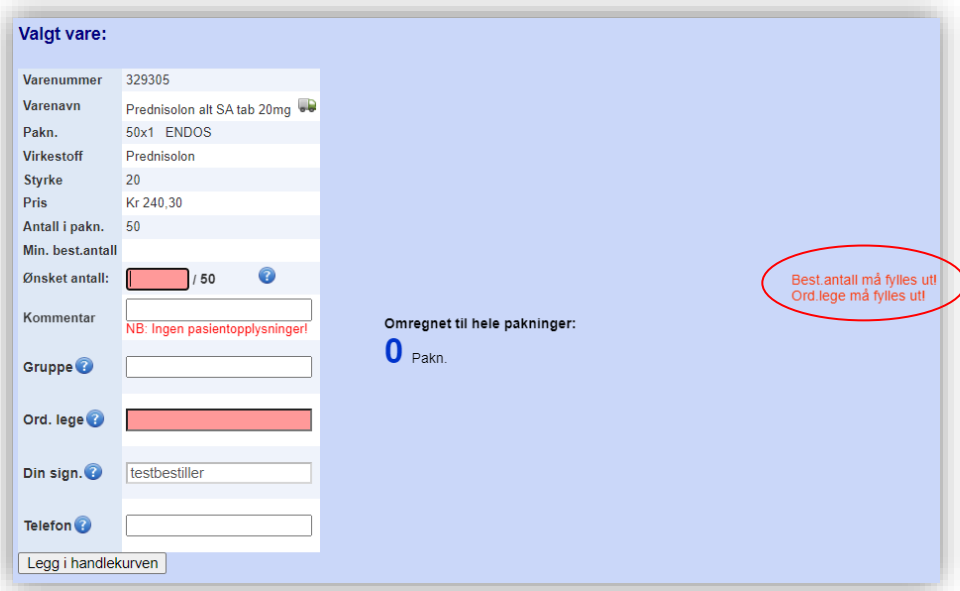

 Hvis du ikke finner den varen du søker etter, kan du bestille i fritekst. Trykk på knappen «Bestill i fritekst» til høyre for «Søk» knappen. Søk Bestill i fritekst

Da kommer det frem et skjema som kan fylles ut med varenavn, styrke, legemiddelform, antall, legenavn og telefonnummer.

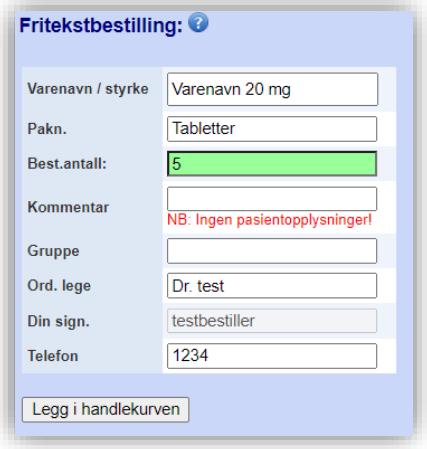

- Fyll ut og trykk deretter «Enter» eller klikk på «Legg i handlekurven» for å legge til varen på bestillingen.
- Varene som er lagt til bestillingen vises i en egen tabell nederst på siden:

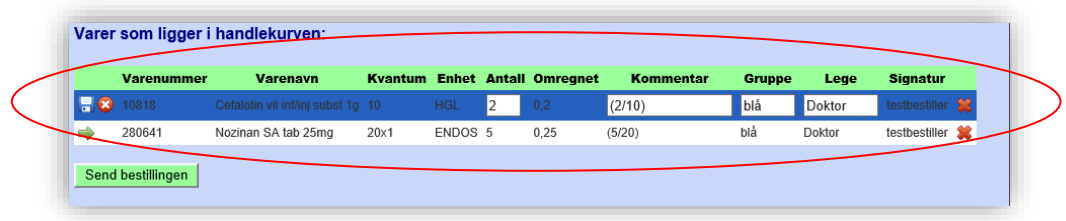

Innlagte varelinjer kan slettes (rødt kryss)/endres (grønn pil).

Hvis du ønsker å markere bestillingen som en hastebestilling, sett et kryss i avkrysningsboksen «Hastebestilling …» før bestillingen sendes.

Send bestillingen til apoteket ved å klikke på knappen «Send bestillingen».

#### <span id="page-11-0"></span>**3.2.3 Bestilling av narkotika utenom basisliste**

**Gjøres fortrinnsvis elektronisk, eventuelt via papirskjema.**

- **Hvis posten kan bestille narkotika utenom basisliste elektronisk, søkes varene frem på vanlig måte, gjerne i samme bestilling som andre varer.**  Når bestillingen sendes, skilles narkotika automatisk ut i en egen bestilling. Hvis det er krav om legegodkjenning, blir bestillingen liggende på startsiden under overskriften «Bestillinger som venter på legegodkjenning». Ellers blir bestillingen sendt apoteket på vanlig måte.
- Bestilling av narkotika som ikke er oppført på basislisten må bestilles på papir med legeunderskrift hvis det ikke er spesifisert at en lege ved den enkelte post kan sende narkotikabestillinger elektronisk, eller at bestillere har myndighet til å bestille narkotika elektronisk. I skjermbildet for bestilling utenom basislager, klikk på linken (teksten) til høyre for søkefeltet for å få opp bestillingsskjemaet:

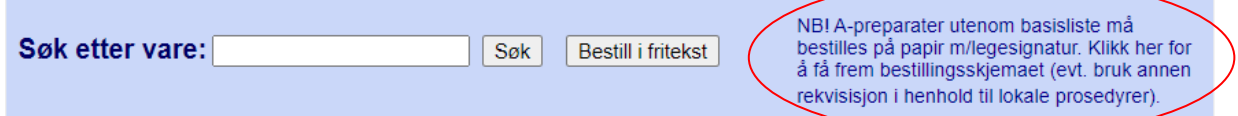

 Skjemaet fylles ut i fritekst, skrives ut (klikk på knappen «Skriv ut»), signeres og sendes/leveres til apoteket.

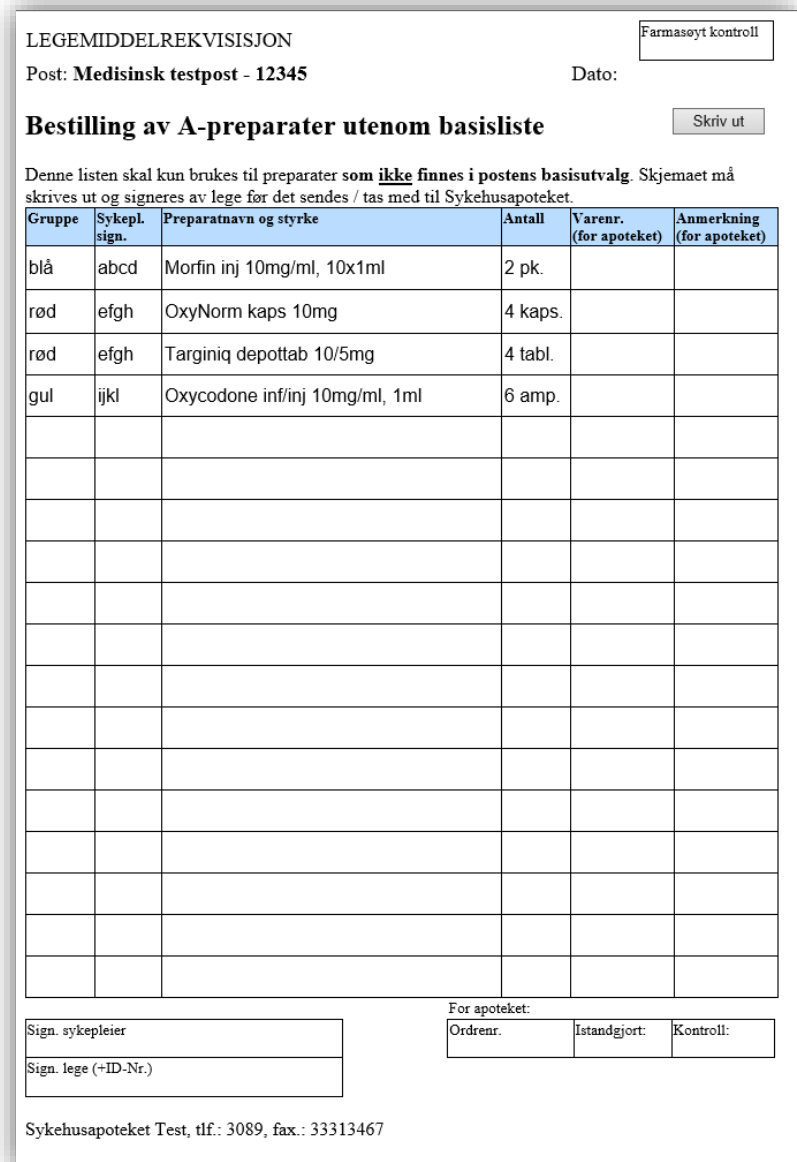

¨

#### <span id="page-13-0"></span>**3.2.4 Bestilling av TPN med tilsetninger**

For å bestille TPN med tilsetninger, trykk på knappen «Bestill TPN m/tilsetn.» under menyvalget «Bestilling». I skjermbildet som da fremkommer, oppgir du ordinerende leges navn, velger administrasjonsmåte og posestørrelse, angir antall poser, og velger leveringsmetode. Deretter klikker du «Send bestillingen».

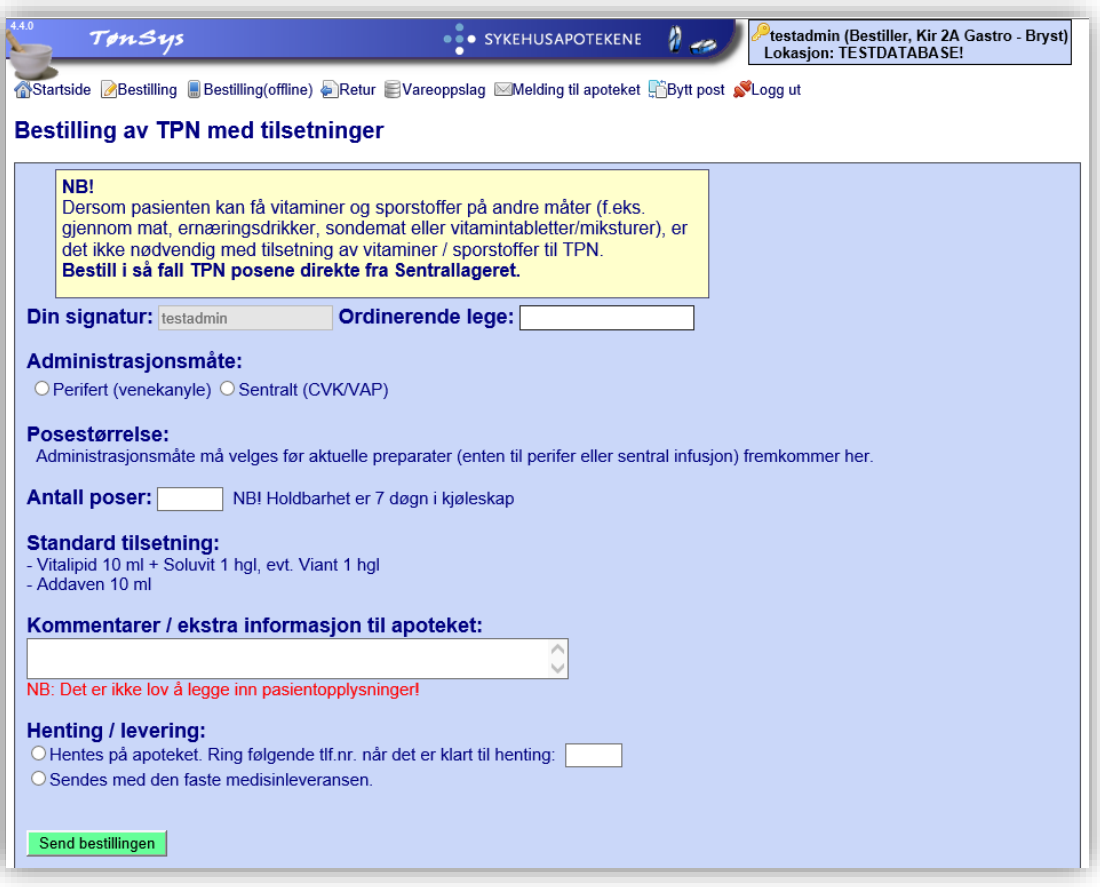

#### <span id="page-14-0"></span>**3.3 Sende en melding til apoteket**

 Hvis du vil gi en beskjed til apoteket, trykk på menypunktet «Melding til apoteket». Følgende skjermbilde fremkommer:

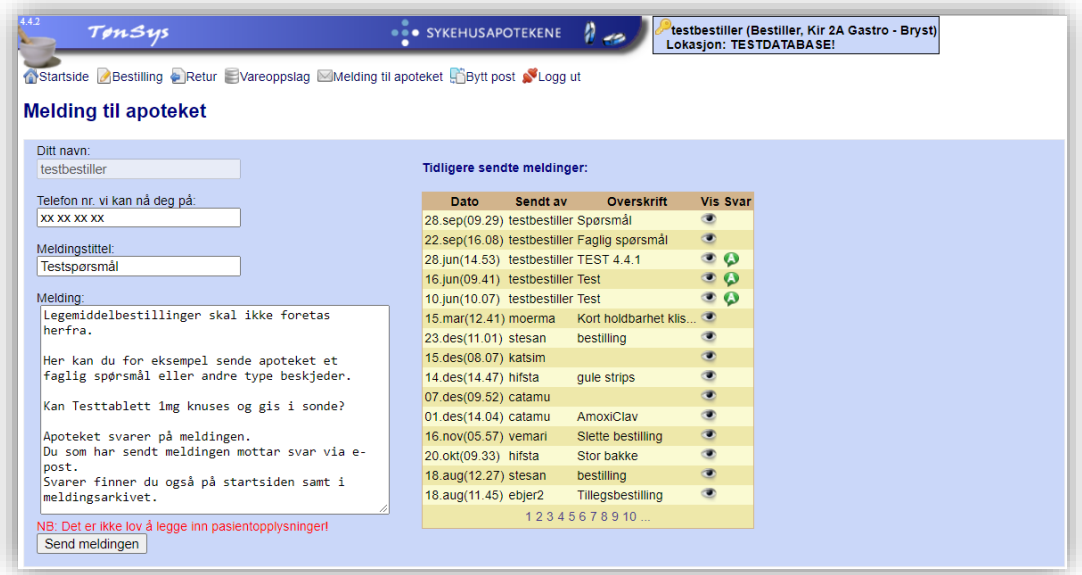

- Skriv inn navn og telefonnummer, en beskrivende overskrift (meldingstittel), og teksten i meldingen. Trykk på «Send meldingen».
- Til høyre i skjermbildet vises tidligere sendte meldinger. Klikk på «øyet» til høyre for ønsket melding i listen for å vise innholdet i meldingen. Bla frem / tilbake ved å klikke på et tall i tallrekken nederst i listen.
- Hvis apoteket har besvart meldingen vil denne vises i kolonnen «Svar». Klikk på «boblen» for å se innholdet i svaret.
- **NB! meldingsfunksjonen skal ikke brukes til å bestille varer!**

#### <span id="page-15-0"></span>**3.4 Sende melding om retur av legemidler til apoteket**

Under menyvalget «Retur» finner du et skjema for melding av retur til apoteket.

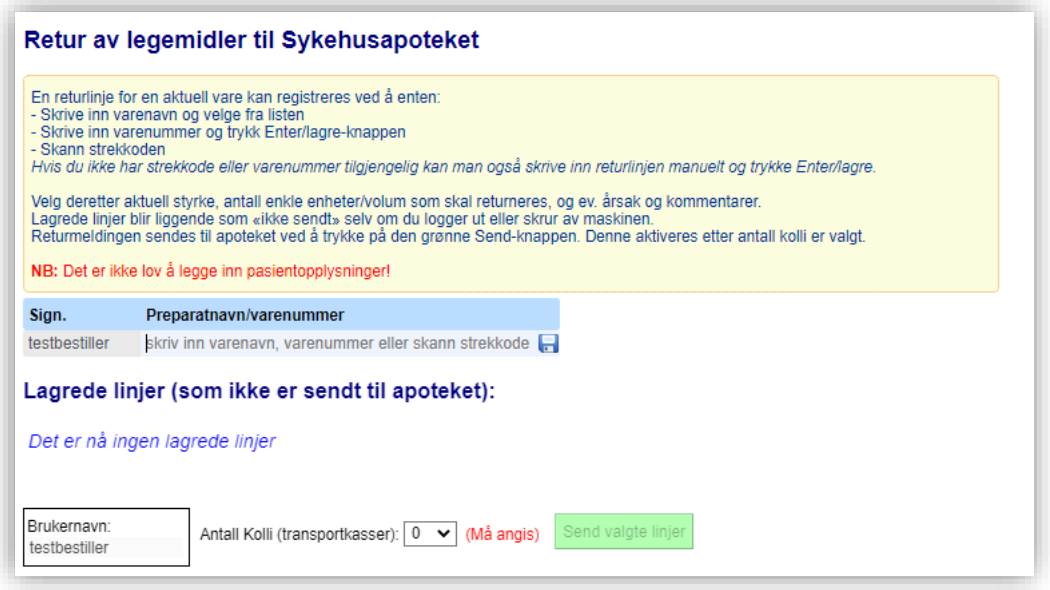

For å registrere en vare til retur kan man enten søke frem den aktuelle varen ved å skrive inn deler av varenavnet og velge fra listen som kommer opp, eller registrere varen ved å skrive inn varenummeret eller skrive navnet på varen manuelt og trykke Enter/diskett-symbolet (a). Har man strekkoden til varen tilgjengelig kan denne også skannes.

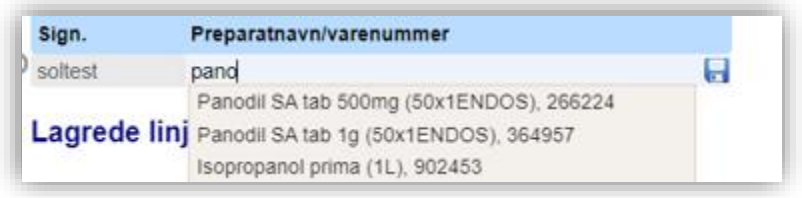

Ved lagring kommer en dialogboks opp hvor man skal angi hvor mange enkle enheter/volum som skal returneres. Om aktuelt kan det også legges til en årsak og kommentar til returlinjen. Hvis varenavnet er skrevet inn manuelt må man også angi styrke på preparatet manuelt. Trykk så på Enter eller OK-knappen for å lagre.

Lagrede returlinjes kan hentes frem igjen senere hvis du blir avbrutt og må avslutte registreringen før du er ferdig. Velg antall kolli og trykk på knappen «Send» for å sende returmeldingen til apoteket.

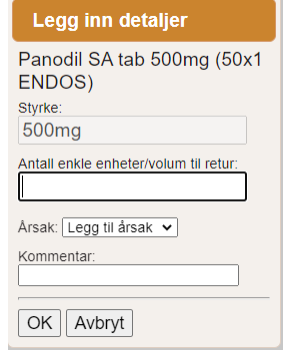

### <span id="page-16-0"></span>**4. Vareoppslag/finne vare på andre posters basislister**

 Hvis du har gått tom for en vare og ønsker å finne ut hvilken post du kan låne den fra (hvis apoteket er stengt), trykk på menyvalget «vareoppslag». Der kan du søke frem en vare og se hvilke poster som har varen i sitt standardsortiment/ (basislager.

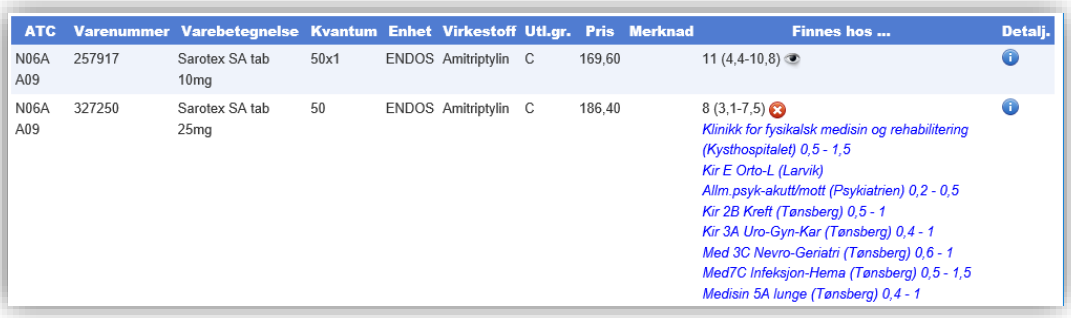

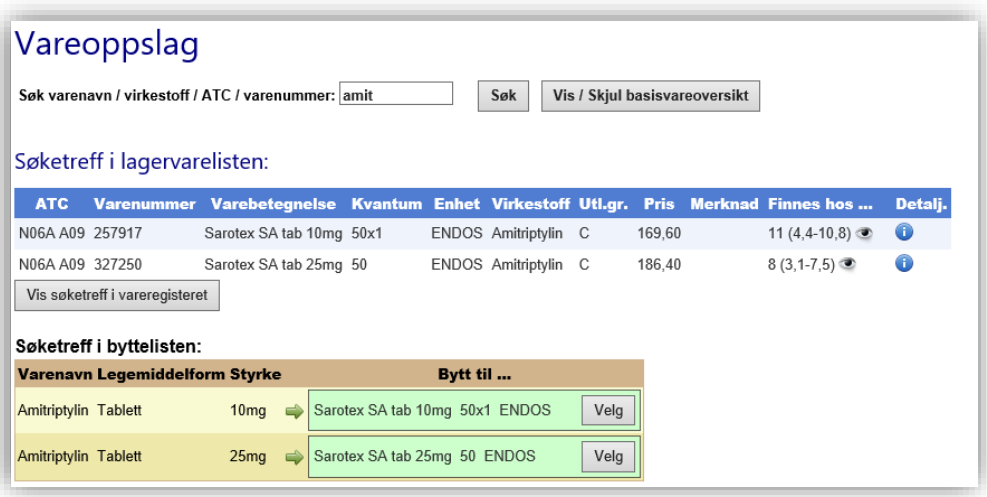

- Søk først opp varen du er ute etter ved å skrive inn en søketekst og trykke «Søk».
- I listen over søketreff ser du enkelte vareopplysninger og informasjon om hvor mange poster som har varen i sitt standardsortiment. Du kan også få søketreff i byttelisten på samme måte som i bestilling utenom basislager.
- Klikk på «Øyet» ( $\bullet$ ) for å se hvilke poster som har varen på lager, og eventuelt informasjonsymbolet (<sup>0</sup>) for ytterligere varedetaljer hentet fra blant annet FEST registeret.
- Hvis du ikke finner den varen du søker etter, skyldes det sannsynligvis at varen ikke lagerføres på apoteket (men den kan kanskje likevel skaffes til neste dag). For å søke videre i

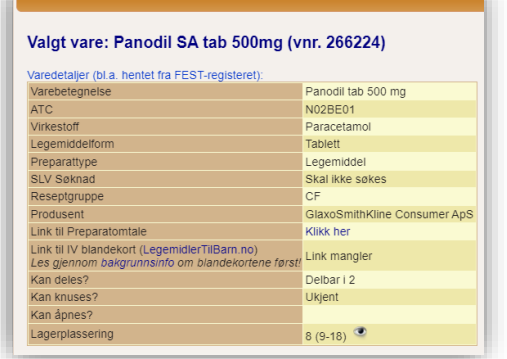

hele vareregisteret, trykker du på knappen «Vis søketreff i vareregisteret». Du får da treff også på varer som ikke lagerføres på apoteket, og kan se informasjon om pakningsstørrelser, utleveringsgruppe, varegruppe og eventuelt andre varedetaljer som er tilgjengelig for ønsket vare.

### <span id="page-17-0"></span>**5. Administrere brukere for din avdeling/post**

Hvis du har rettigheter som «Superbruker», fremkommer det en knapp «Administrer brukere» på startsiden når du logger inn med rollen «Bestiller». Klikk på knappen «Administrer brukere».

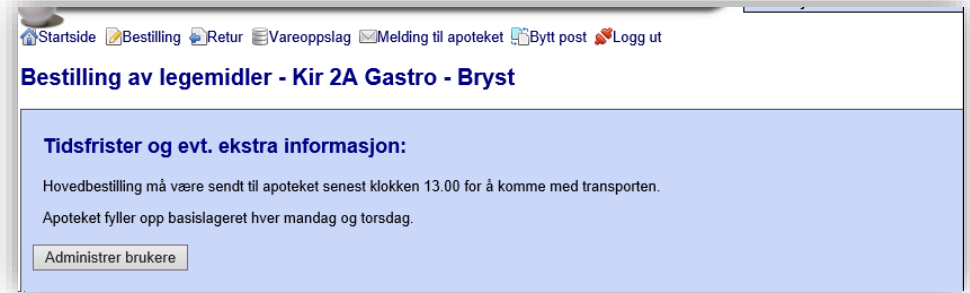

Følgende skjermbilde fremkommer:

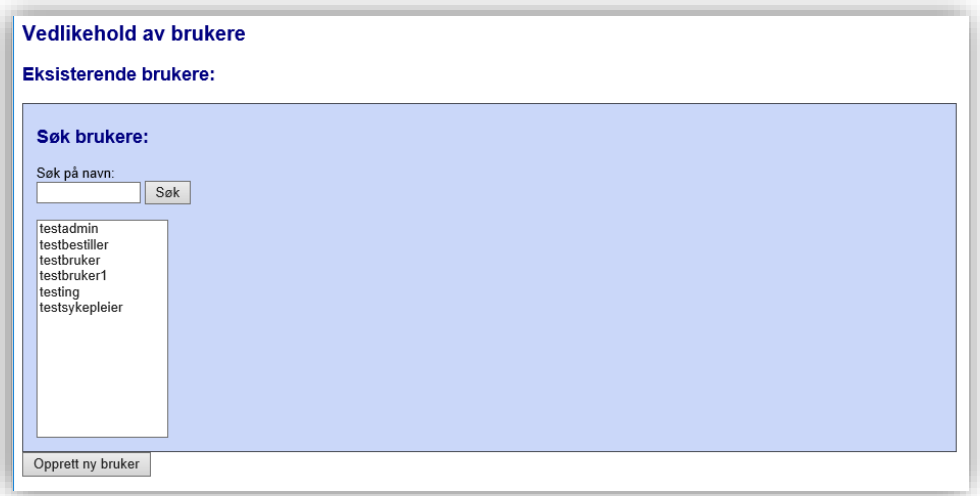

For å endre en bruker, velg brukeren i listen over eksisterende brukere.

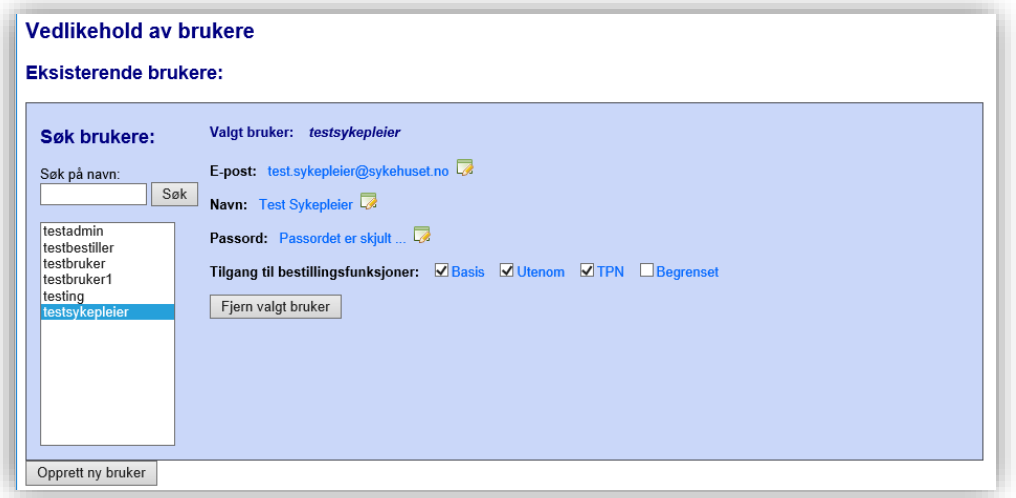

Brukerens e-post adresse, navn og passord kan endres ved å klikke på symbolet « **»** til høyre for henholdsvis E-post, Navn og Passord. Skriv inn endringen og trykk lagre.

Nytt passord må skrives to ganger. La det stå en hake ved «Må endres ved første innlogging», så blir brukeren nødt til å endre til et selvvalgt passord ved neste innlogging i systemet.

Hvis den valgte brukeren skal fjernes, trykk «Fjern valgt bruker» og bekreft.

For å opprette en ny bruker eller gi tilgang til en eksisterende bruker, klikk på «Opprett ny bruker». Du blir da først bedt om å oppgi brukernavnet til den nye brukeren. Hvis brukeren finnes allerede, får du mulighet til å gi brukeren tilgang til «din» post. Hvis brukeren ikke finnes, fremkommer det et skjema som kan fylles ut med brukernavn, fullt navn, e-post og passord. Trykk deretter «Lagre (Opprett den nye brukeren)».

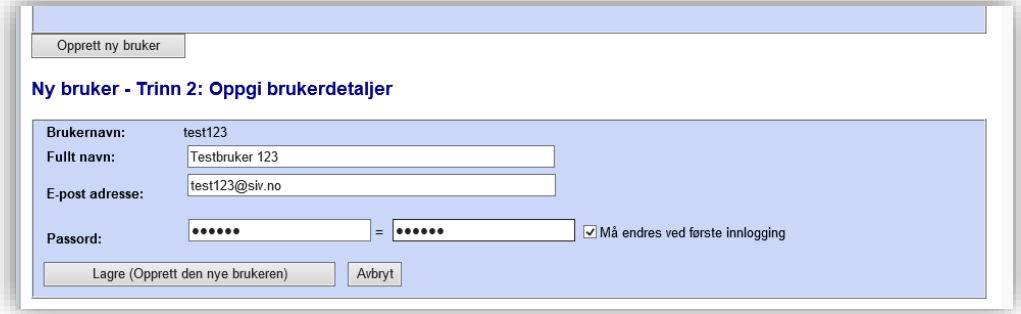

#### **Låse opp en låst bruker:**

Hvis en brukerkonto er låst (på grunn av for mange innloggingsfeil), står det i rød skrift «Brukeren er låst» når brukeren velges i listen. Klikk på knappen «Lås opp» for å låse opp brukerkontoen igjen.

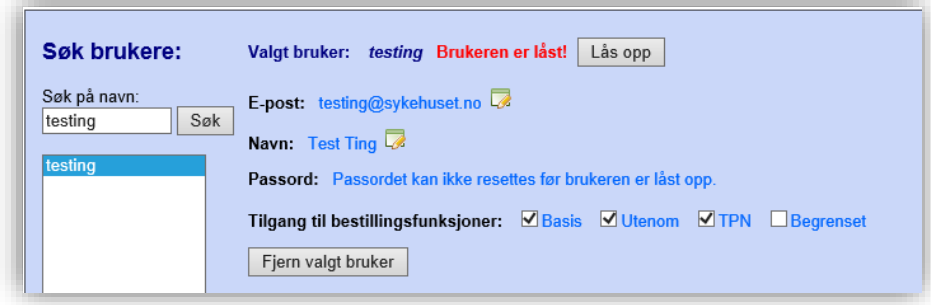

## <span id="page-19-0"></span>**6. Legegodkjenning av bestillinger og bestillingslister**

I TønSys kan det legges opp til at ansvarlig lege godkjenner endringer på bestillingslistene elektronisk. I tillegg kan systemet settes opp slik at bestillinger utenom basislager må godkjennes av lege. En bruker som logger inn som lege blir møtt av en startside hvor det er angitt hvilke lister og evt. hvilke bestillinger og som venter på godkjenning:

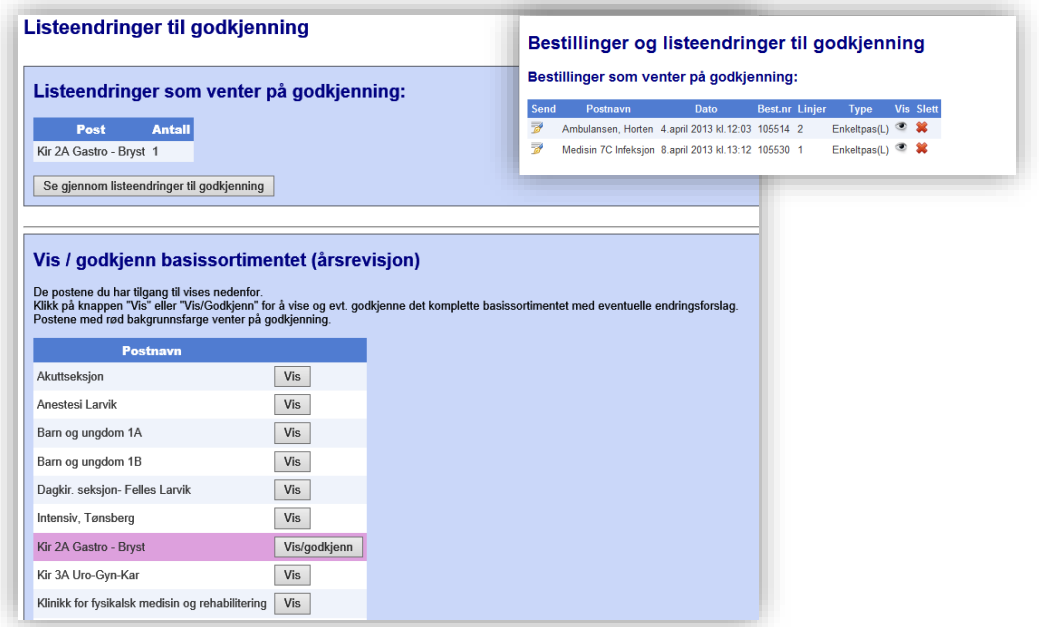

#### <span id="page-19-1"></span>**6.1 Bestillinger som venter på godkjenning**

I oversikten «Bestillinger som venter på godkjenning» vises det hvilke bestillinger som er opprettet av sykepleier, men som ikke sendes til apoteket før de er godkjent av lege. Legen har følgende valg:

**Slett bestillingen**: hele bestillingen slettes (det kommer først en advarsel på skjermen).

**Vis bestillingen i utskriftsoppsett**: Bestillingen vises i utskriftsoppsett for å kunne skrives ut på papir.

**Se gjennom og godkjenn bestillingen**: Bestillingen vises detaljert, slik at legen kan se gjennom bestillingen, gjøre eventuelle endringer og deretter sende den til apoteket:

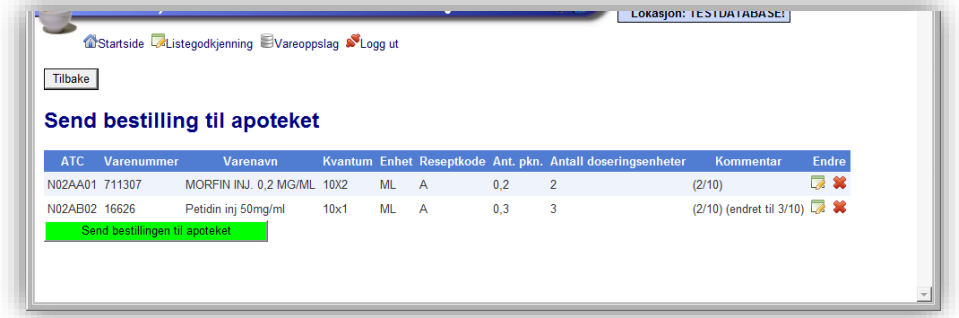

Før bestillingen sendes, kan den enkelte varelinie slettes (klikk på \*), eller antall kan endres ved

først å klikke på symbolet  $\mathbb Z$ , og deretter korrigere antallet og lagre ved å trykke på diskettsymbolet:

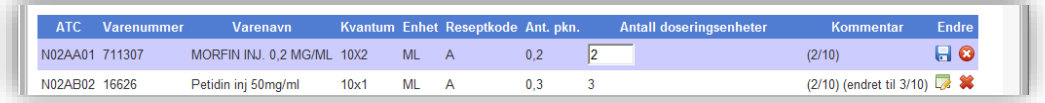

Tilsvarende funksjoner for å se gjennom og godkjenne bestillinger som venter på godkjenning finnes også på startsiden for brukere som logger inn i TønSys med roller «Bestiller». Legen må da skrive inn sitt brukernavn og passord for å få frem bildet for å se gjennom og godkjenne bestillingen.

### <span id="page-20-0"></span>**6.2 Listeendringer som venter på legegodkjenning**

I oversikten «Listeendringer som venter på godkjenning» vises endringer som er gjort på listene til de postene / enhetene du har ansvar for. Oversikten angir antall endringer som er gjort for den enkelte post. I tillegg til at endringene vises på legens startside, har apoteket mulighet til å sende en forespørsel om listegodkjenning pr. e-post til ansvarlig lege. Forespørselen ser slik ut:

#### Listeendringer til godkjenning

Sykehusapoteket har gjort endringer i en eller flere basislister som du har godkjenningsansvar for. Vennligst logg deg inn i det elektroniske bestillingssystemet (TønSys) og trykk på "Se gjennom listeendringer til godkjenning" for å kontrollere og eventuelt godkjenne endringene. Du finner TønSys på følgende nettadresse (via Norsk Helsenett): https://tonsys.nhn.sahf.no/Test Alternativ adresse via internett: https://tonsys.sahf.no/Test

Vennlig hilsen

Sykehusapoteket Test tonsys@sykehusapotekene.no Etter å ha logget inn i TønSys, kan de aktuelle endringene vises detaljert ved enten å klikke på knappen «Se gjennom listeendringer til godkjenning», eller å klikke på menypunktet «Listegodkjenning». Følgende oversikt vises:

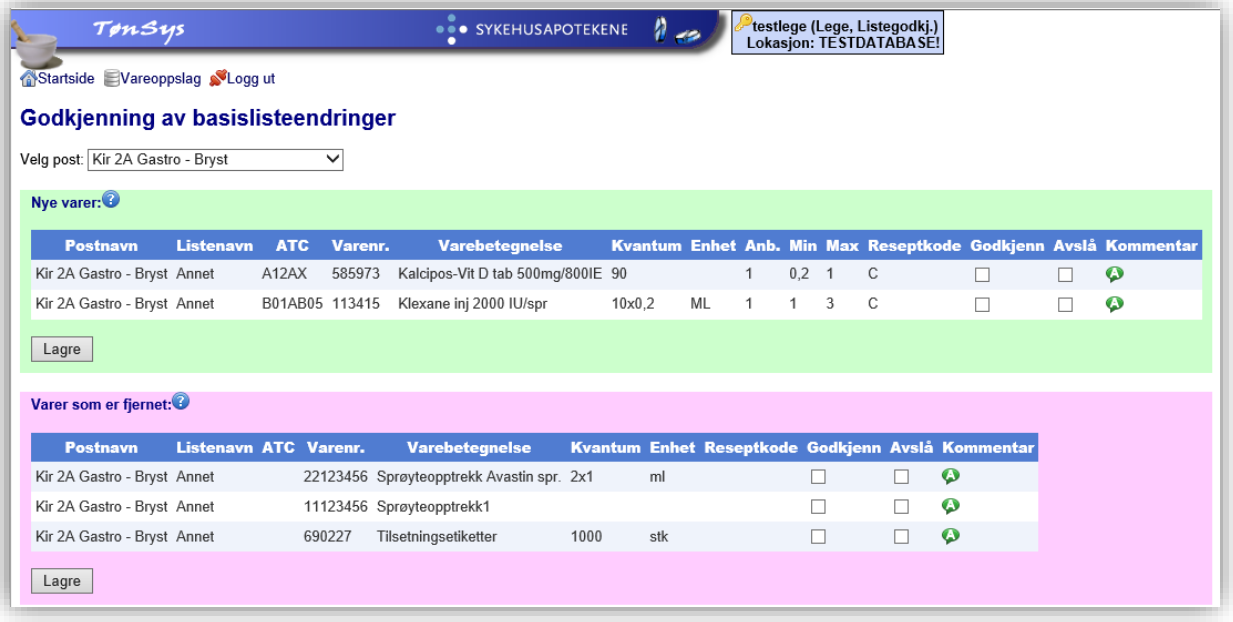

I utgangspunktet vises listeendringer for alle postene du har ansvar for, men dette kan begrenses ved å velge post i listeboksen til høyre for teksten «Velg post:». Nye varer på listen vises med grønn bakgrunn, mens varer som er fjernet fra listen vises med rosa bakgrunn. Alle linjene i listen kan velges med et klikk på teksten «Godkjenn» i tabellheadingen. Deretter kan man velge de varene man eventuelt ikke ønsker å godkjenne ved å klikke på respektiv avkryssingsboks i kolonnen «Avslå». Trykk deretter på knappen «Lagre». De foreslåtte nye varene som avslås vil slettes fra basislisten, og de foreslåtte fjernede varene som avslås vil da tilbakeføres til basislisten.

Ved avslått godkjenning / avslått sletting har man mulighet til å legge inn en kommentar til den enkelte linje som er avslått. Kommentaren fremkommer for listevedlikeholder og apotekets superbrukere.

### <span id="page-22-0"></span>**6.3 Godkjenning av hele basissortimentet**

I den nederste delen av legens startside vises hvilke poster legen har tilgang til, og hvilke som venter på godkjenning av basisutvalget (rød bakgrunn). Ved å klikke på «Vis/godkjenn» kommer man til funksjonen for godkjenning av basisutvalget for den aktuelle posten.

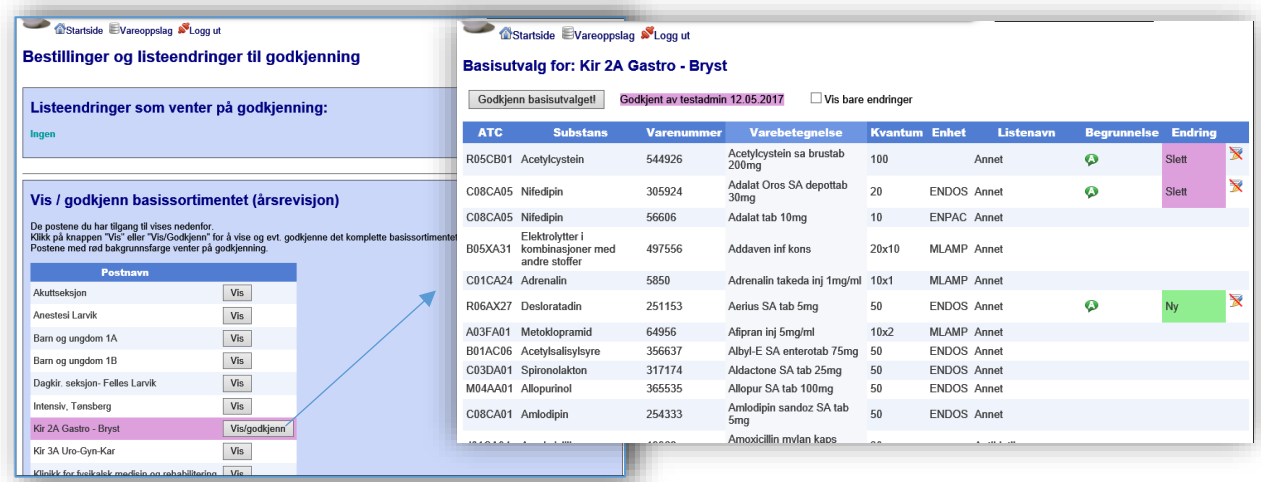

I funksjonen for godkjenning av basisutvalget har legen mulighet til å se hele utvalget eller kun endringsforslagene. Endringen vises med farget bakgrunn (rød for «Slett» og grønn for «Ny»). Apotekets begrunnelse kan hentes frem ved å holde musepekeren over kommentarsymbolet. Legen kan avvise endringen ved å klikke på «Avvis» symbolet  $\mathbb X$ , det vises da en kommentarboks hvor avslaget kan begrunnes.

Basisutvalget godkjennes helhetlig ved å trykke på knappen «Godkjenn basisutvalget».

Forespørsel om godkjenning av basissortimentet (årsrevisjon) kan sendes elektronisk via e-post til ansvarlig lege. Forespørselen ser slik ut:

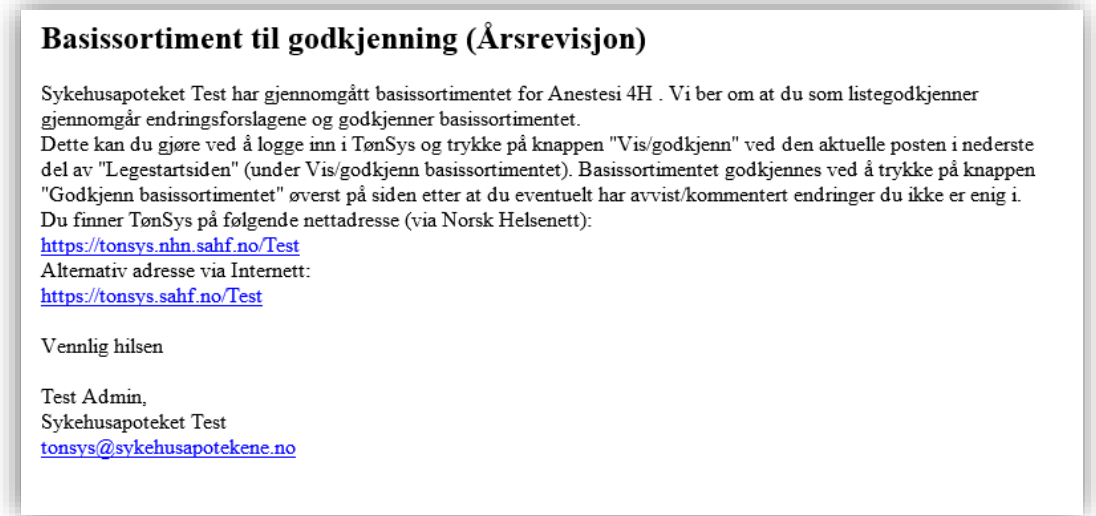

#### <span id="page-23-0"></span>**Vedlegg 1: TønSys sjekkliste: Opplæring av sykehusets superbrukere**

Denne sjekklisten skal brukes i forbindelse med TønSys opplæring. Hvert enkelt punkt på listen signeres av både «elev» og «lærer» som dokumentasjon på at opplæringen er gjennomført og akseptert. Til slutt signerer både opplæringsansvarlig og den opplærte brukeren i signaturfeltene nederst, og opplæringsansvarlig sørger for at dokumentet arkiveres.

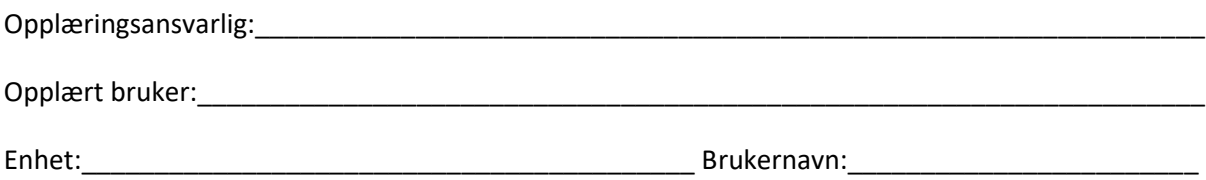

E-post:\_\_\_\_\_\_\_\_\_\_\_\_\_\_\_\_\_\_\_\_\_\_\_\_\_\_\_\_\_\_\_\_\_\_\_\_\_\_\_\_\_\_\_\_\_\_\_\_\_\_\_\_\_\_\_\_\_\_\_\_\_\_\_\_\_\_\_\_\_\_\_\_\_\_\_\_

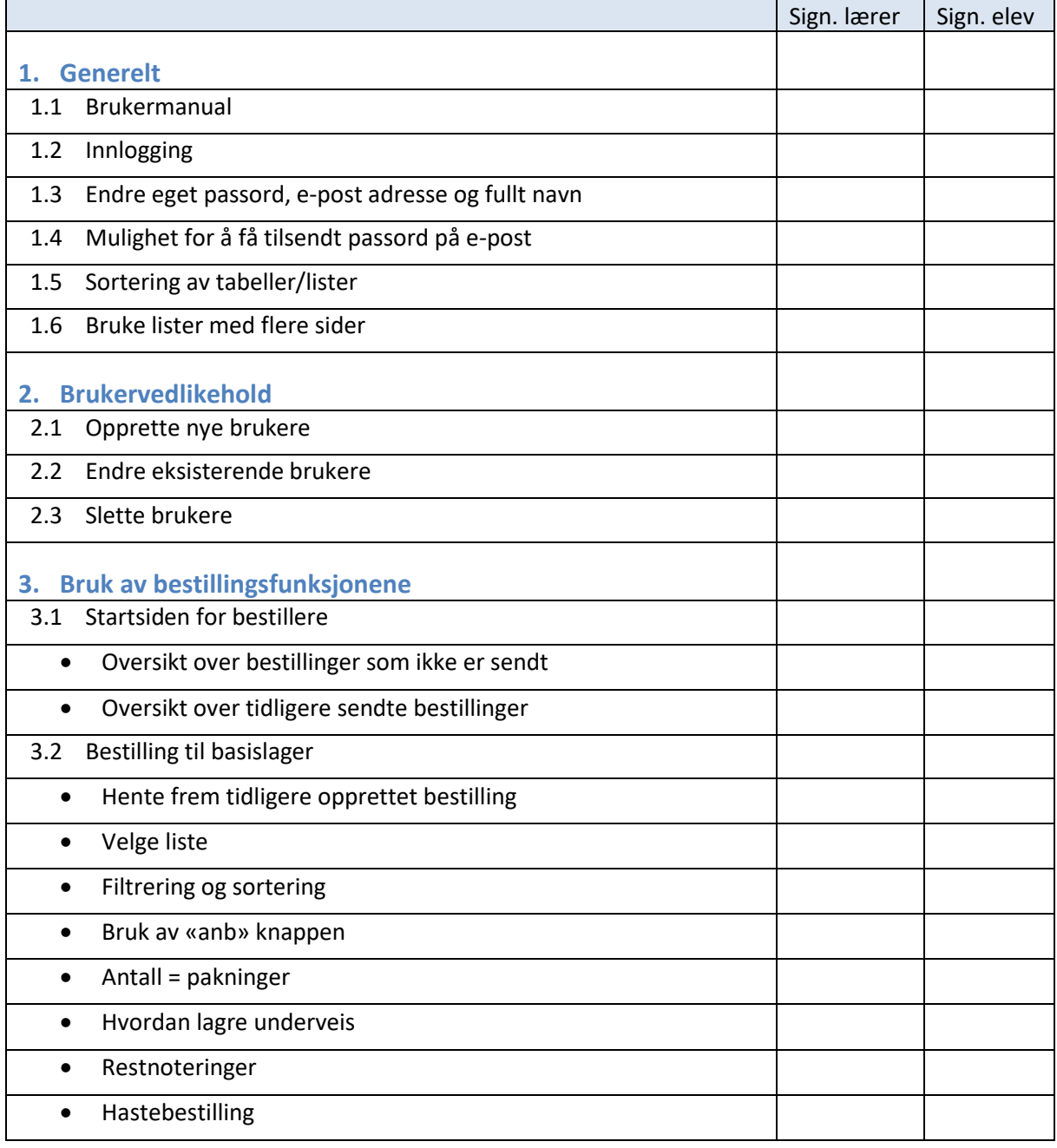

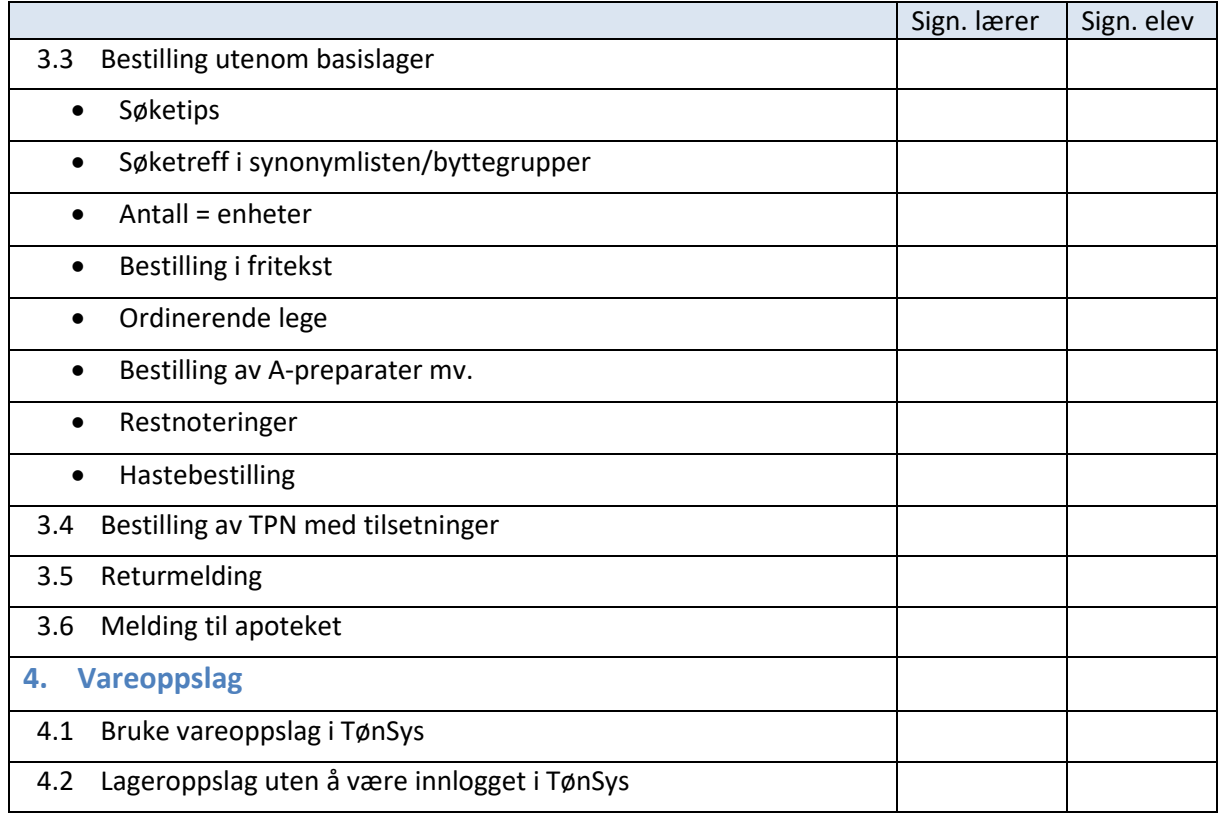

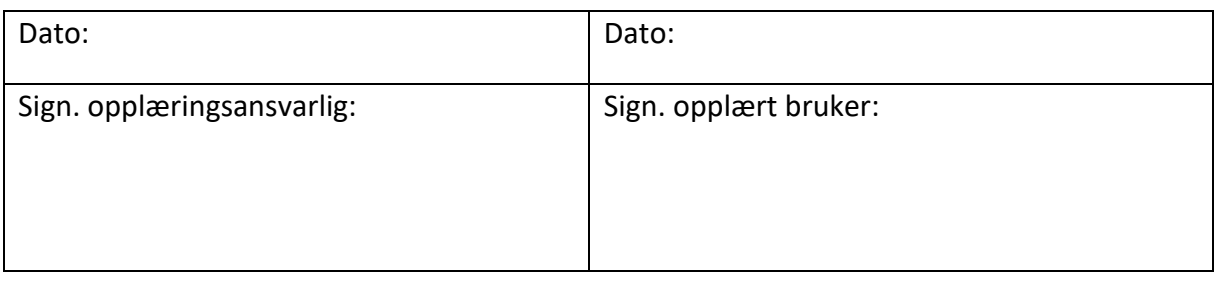

#### <span id="page-25-0"></span>**Vedlegg 2: TønSys sjekkliste: Opplæring av bestillere**

Denne sjekklisten skal brukes i forbindelse med TønSys opplæring. Hvert enkelt punkt på listen signeres av både «elev» og «lærer» som dokumentasjon på at opplæringen er gjennomført og akseptert. Til slutt signerer både opplæringsansvarlig og den opplærte brukeren i signaturfeltene nederst, og opplæringsansvarlig sørger for at dokumentet arkiveres.

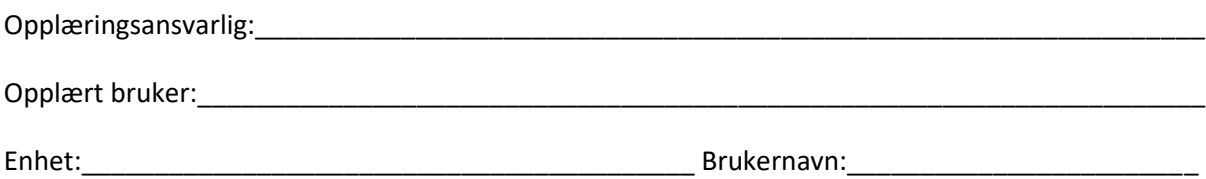

E-post:\_\_\_\_\_\_\_\_\_\_\_\_\_\_\_\_\_\_\_\_\_\_\_\_\_\_\_\_\_\_\_\_\_\_\_\_\_\_\_\_\_\_\_\_\_\_\_\_\_\_\_\_\_\_\_\_\_\_\_\_\_\_\_\_\_\_\_\_\_\_\_\_\_\_\_\_

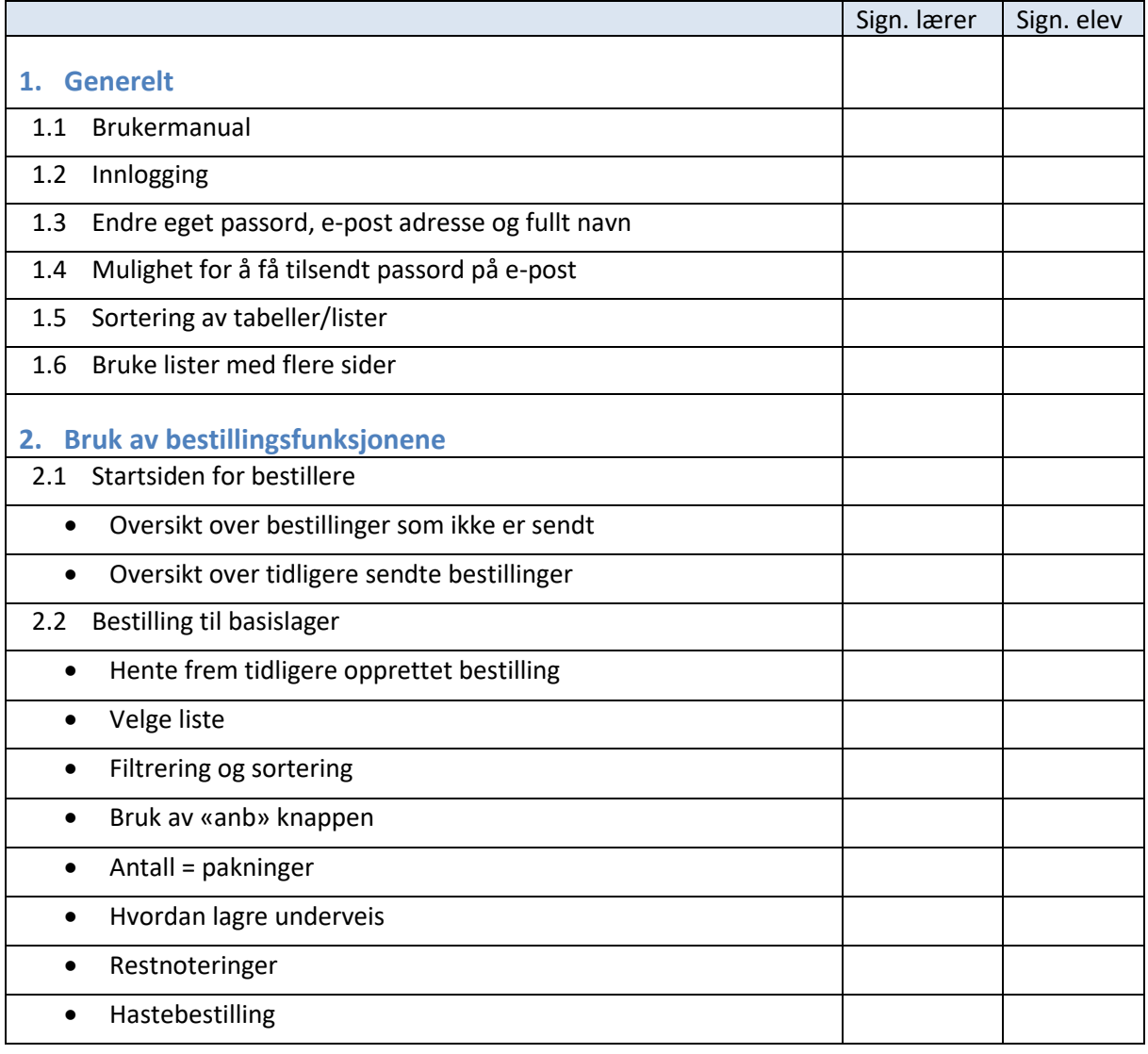

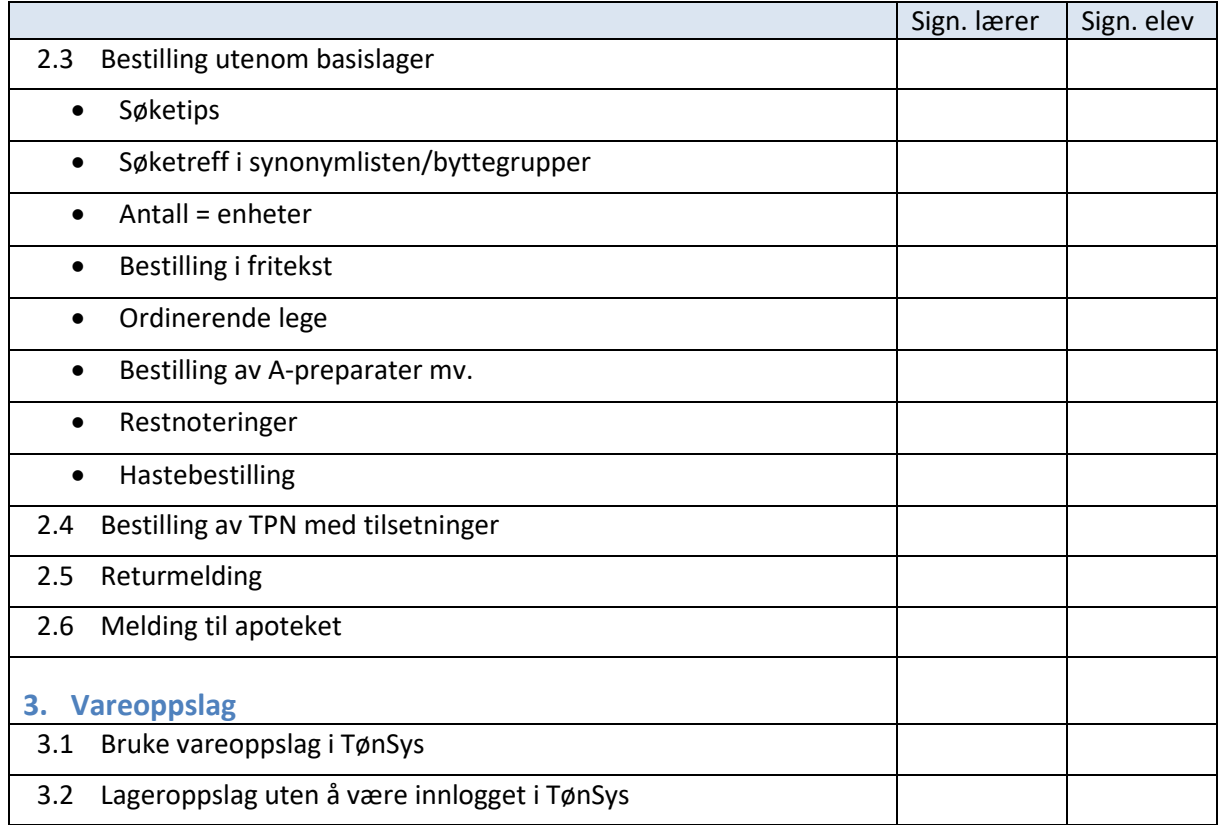

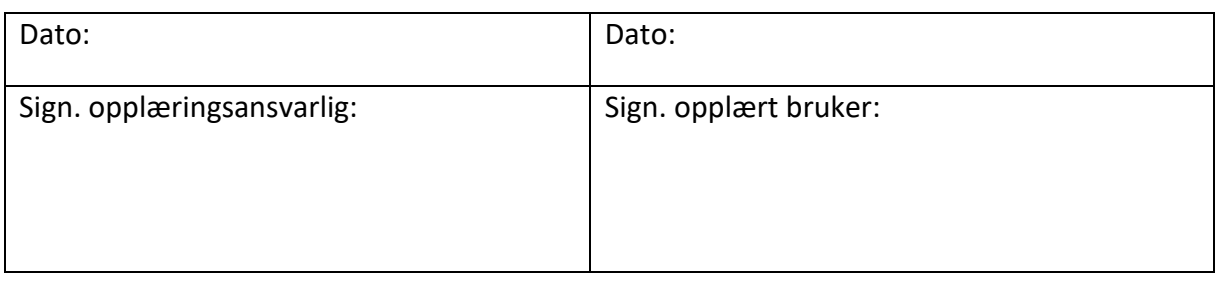